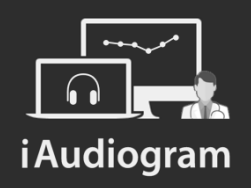

## Réaliser une vidéo-otoscopie

Février 2022

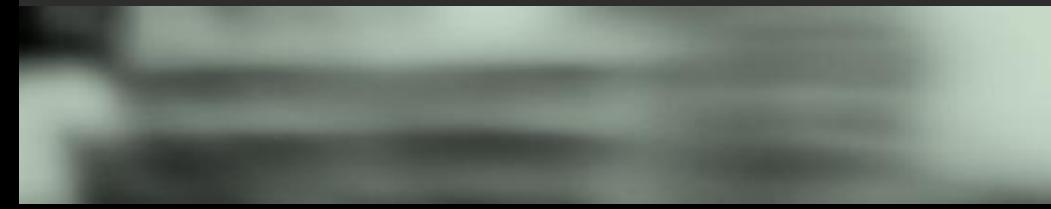

## **Dans iAudiogram,**

### **il est possible de réaliser une vidéo-otoscopie des deux oreilles**

#### **Etape 1**

Parmi la liste de vos patients, sélectionner le patient pour lequel vous allez réaliser la vidéo-otoscopie:

> • *Cliquez* sur la quatrième icone à gauche sous la fiche de votre patient (icone otoscopie)

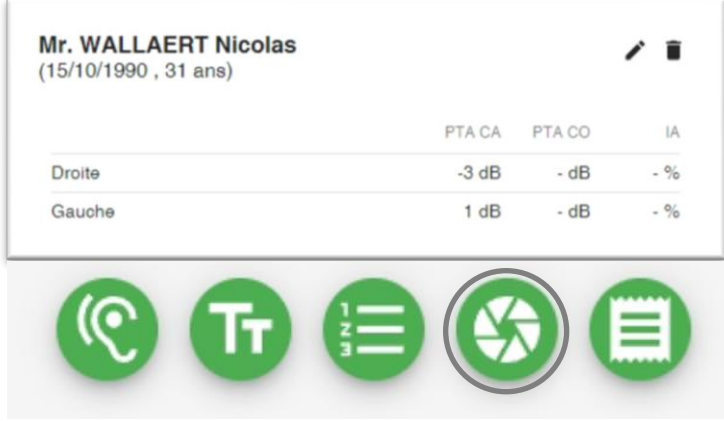

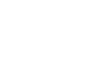

i Audio

## **Dans iAudiogram,**

### **il est possible de réaliser une vidéo-otoscopie des deux oreilles**

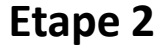

La fenêtre vidéo-otoscopie s'ouvre alors. Vous pourrez ainsi:

- De *prendre en photo le coté*
	- gauche, en cliquant sur *capture à gauche*
	- droit, en cliquant sur *capture à droite*

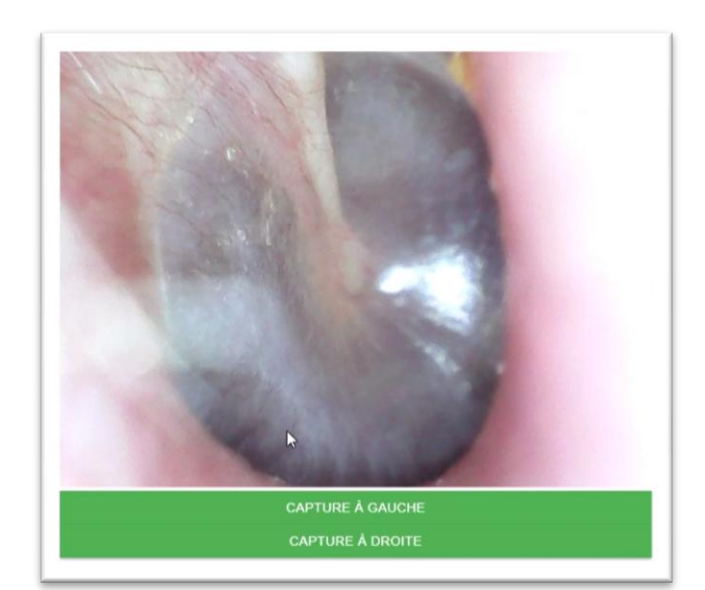

iAudioaram

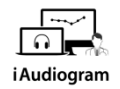

## **Dans iAudiogram,**

#### **il est possible de réaliser une vidéo-otoscopie des deux oreilles**

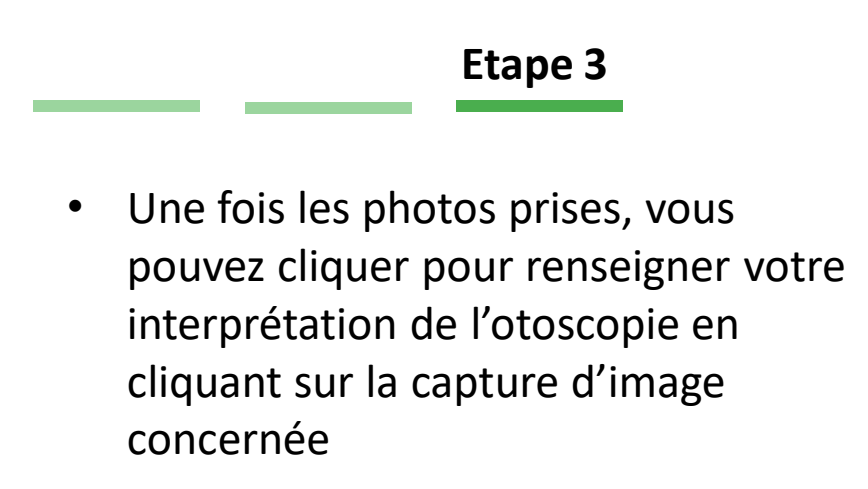

• Cliquer sur *Enregistrer* afin de *sauvegarder vos données*

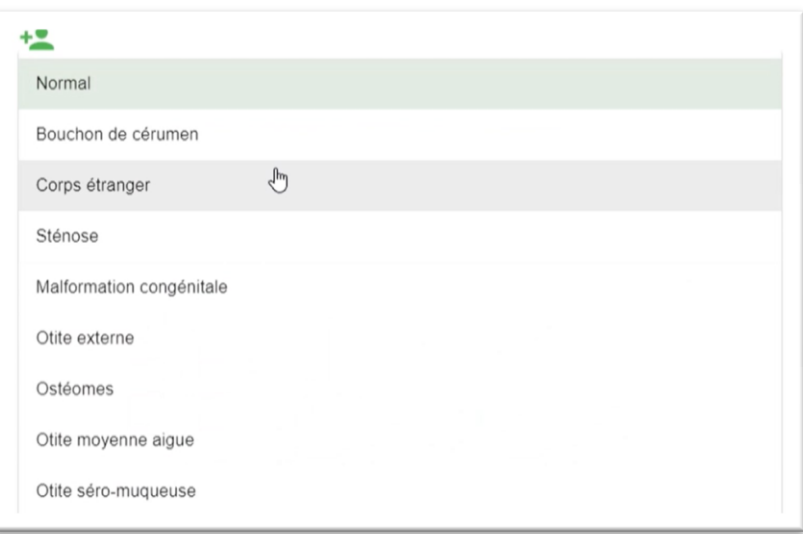

#### **SAUVEGARDER**

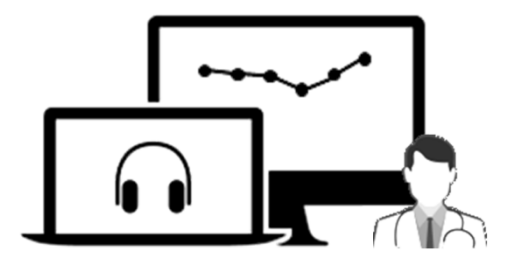

# iAudiogram

Pour tout renseignement, nous restons à votre écoute

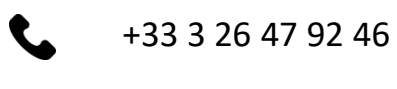

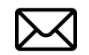

support@iaudiogram.com